**OIKONOMIKO** *<u><u>IANENIZTHMIO</u>*</u> **AOHNON** 

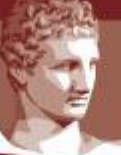

ATHENS UNIVERSITY OF ECONOMICS AND BUSINESS

ΕΙΔΙΚΟΣ ΛΟΓΑΡΙΑΣΜΟΣ ΚΟΝΔΥΛΙΩΝ ΕΡΕΥΝΑΣ

# **Web-resCom**

**Καταχώρηση Εντολών Αμοιβών**

*Φεβρουάριος 2023*

# Περιεχόμενα

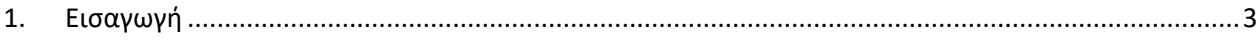

- 2. [Καταχώρηση Εντολών Πληρωμής Συμβαλλομένων σε έργα του ΕΛΚΕ με υποχρέωση συμπλήρωσης](#page-3-0)  φύλλων χρονοχρέωσης (ΕΣΠΑ, Interreg, Ευρωπαϊκά, Εθνικά κ.α.)[......................................................4](#page-3-0)
- 3. [Καταχώρηση Εντολών Πληρωμής Συμβαλλομένων σε έργα του](#page-10-0) ΕΛΚΕ χωρίς υποχρέωση [συμπλήρωσης φύλλων χρονοχρέωσης \(Ιδιωτικά έργα, Προγράμματα Μεταπτυχιακών Σπουδών,](#page-10-0)  [Εκπαιδευτικά Προγράμματα του Κέντρου Δια Βίου Μάθησης](#page-10-0) κ.α.)..................................................11

## <span id="page-2-0"></span>1. Εισαγωγή

Η κεντρική σελίδα του web-resCom βρίσκεται στον σύνδεσμο «[https://webrescom.rc.aueb.gr](https://webrescom.rc.aueb.gr/)». Κάνετε σύνδεση στην υπηρεσία με τα προσωπικά στοιχεία σύνδεσης (Username-Password).

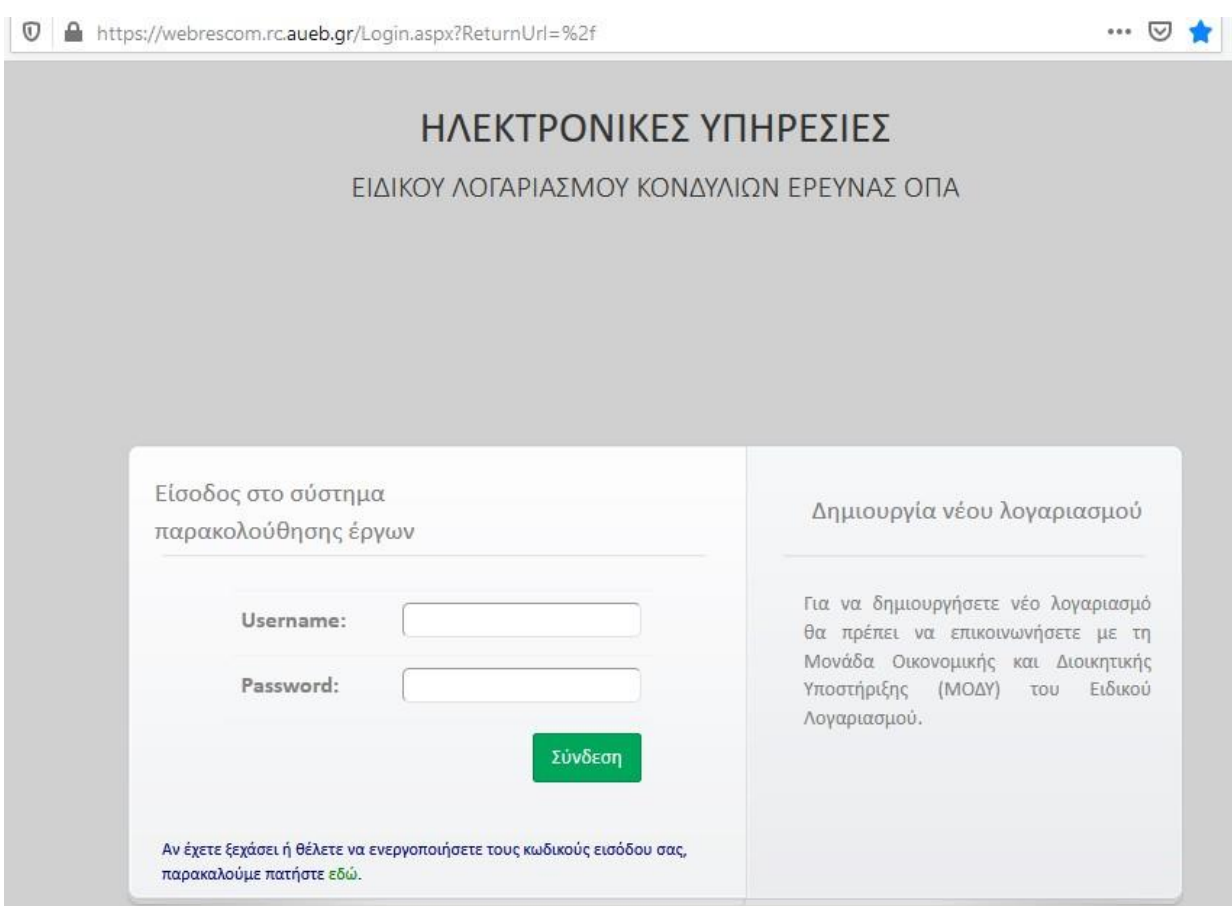

Για τη δημιουργία νέου λογαριασμού μπορείτε να στείλετε mail στο [mailto:rescom@rc.aueb.gr.](mailto:rescom@rc.aueb.gr) Για πρόσβαση στην [Ηλεκτρονική Παρακολούθηση Έργων \(](https://webrescom.rc.aueb.gr/login.aspx)web-resCom) από υπολογιστή στο εξωτερικό απαιτείται σύνδεση μέσω της υπηρεσίας [VPN](https://www.aueb.gr/content/vpn-service) του ΟΠΑ.

<span id="page-3-0"></span>2. Καταχώρηση Εντολών Πληρωμής Συμβαλλομένων σε έργα του ΕΛΚΕ με υποχρέωση συμπλήρωσης φύλλων χρονοχρέωσης (ΕΣΠΑ, Interreg, Ευρωπαϊκά, Εθνικά κ.α.)

Απαραίτητη προϋπόθεση για την καταχώρηση εντολής πληρωμής συμβαλλομένων με υποχρέωση συμπλήρωσης φύλλων χρονοχρέωσης είναι να έχουν συμπληρωθεί οι ώρες εργασίας για τις υπογεγραμμένες συμβάσεις των έργων που χρειάζονται timesheets (*βλ. Οδηγίες Καταχώρησης Ωρών Απασχόλησης (Πρόσθετης και Συμβατικής) μέσω του web – resCom από Απασχολούμενους σε Έργα του ΕΛΚΕ).*

Μετά την επιτυχή είσοδο στην εφαρμογή από την [ιστοσελίδα του ΕΛΚΕ](https://webrescom.rc.aueb.gr/login.aspx)-ΟΠΑ με τα προσωπικά στοιχεία σύνδεσης (username – Password) η εισαγωγή στο σύστημα Καταχώρησης Εντολών Πληρωμής μπορεί να γίνει με δύο τρόπους:

α) Από το μενού αριστερά επιλέγετε «Παλαιότερη έκδοση web-resCom» και έπειτα «Καταχώρηση εντολών».

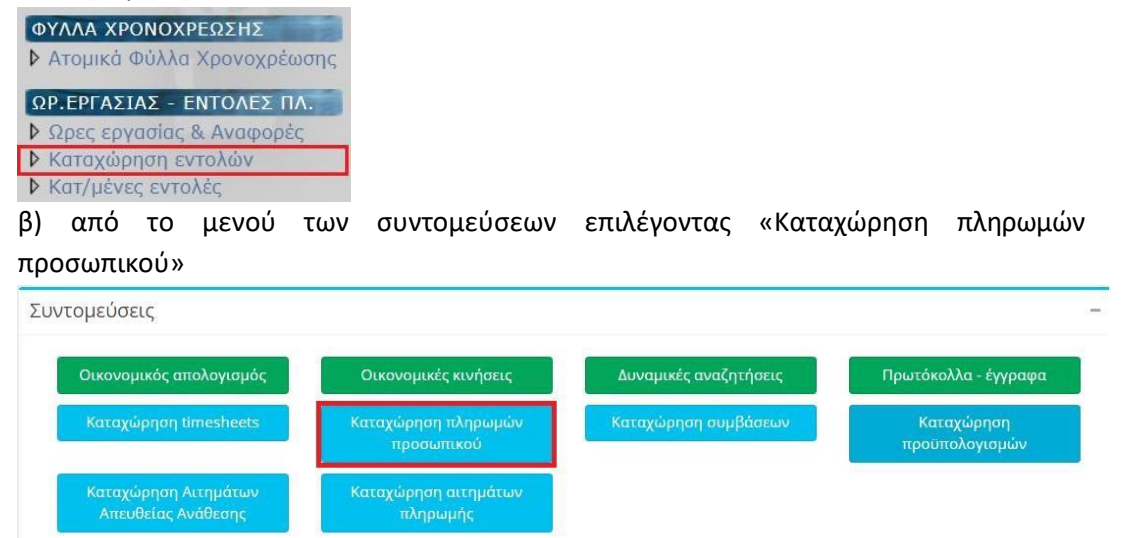

**Εικόνα 1. Μενού Συντομεύσεων: Καταχώρηση πληρωμών προσωπικού**

1. Επιλογή έργου για καταχώριση εντολής πληρωμής

Επιλέξτε το έργο για το οποίο επιθυμείτε να καταχωρίσετε εντολές πληρωμής.

Εξ' αρχής έχουν αναζητηθεί τα έργα που βρίσκονται σε κατάσταση κίνησης και είστε Επιστημονικός Υπεύθυνος (ή εξουσιοδοτημένος Συνεργάτης). Αν επιθυμείτε να αλλάξετε κατάσταση απλά επιλέξτε αυτήν που επιθυμείτε και η λίστα των έργων θα ενημερωθεί αυτόματα.

2. Επιλέγετε το είδος του συμβαλλόμενου «Πανεπιστημιακοί» (στην κατηγορία ανήκουν Μέλη ΔΕΠ του ΟΠΑ , Μέλη ΔΕΠ άλλων Ιδρυμάτων και προσωπικό του ιδρύματος) ή «Ανάθεσης έργου» (Εξωτερικοί Συνεργάτες).

3. Επιλέγετε τον συμβαλλόμενο από τη λίστα καθώς και τη σύμβαση του. Εμφανίζονται μόνο οι υπογεγραμμένες συμβάσεις που έχουν υπόλοιπο.

4. Εισάγετε το διάστημα απασχόλησης για την εντολή πληρωμής που πρόκειται να καταθέσετε. Το διάστημα που εισάγετε μπορεί να πατάει κάθε φορά σε έναν μόνο μήνα. Επομένως εάν η σύμβαση σας αρχίζει στις 10/2/2020, το διάστημα απασχόλησης που θα εισάγετε είναι 10/02/2020 έως 29/02/2020 και όχι 10/02/2020 έως 09/03/2020.

Το διάστημα απασχόλησης δεν είναι απαραίτητο να συμπεριλαμβάνει ολόκληρο μήνα κάθε φορά, αλλά μπορεί να αφορά μικρότερο διάστημα του ενός μήνα.

Σε περίπτωση που ο Επιστημονικός Υπεύθυνος επιθυμεί να πληρώσει μεγαλύτερο διάστημα (πέραν του ενός μήνα), σε μία εντολή εισάγει περισσότερους μήνες όπως περιγράφεται παραπάνω.

5. Το ύψος της αμοιβής του δικαιούχου υπολογίζεται αυτόματα βάσει των ωρών που έχουν καταχωρηθεί στα timesheet του διαστήματος αυτού. Έτσι, αρκεί να πατήσετε το κουμπί «Υπολογισμός» και το σύστημα θα ενημερώσει το ποσό.

Υπολογισμός

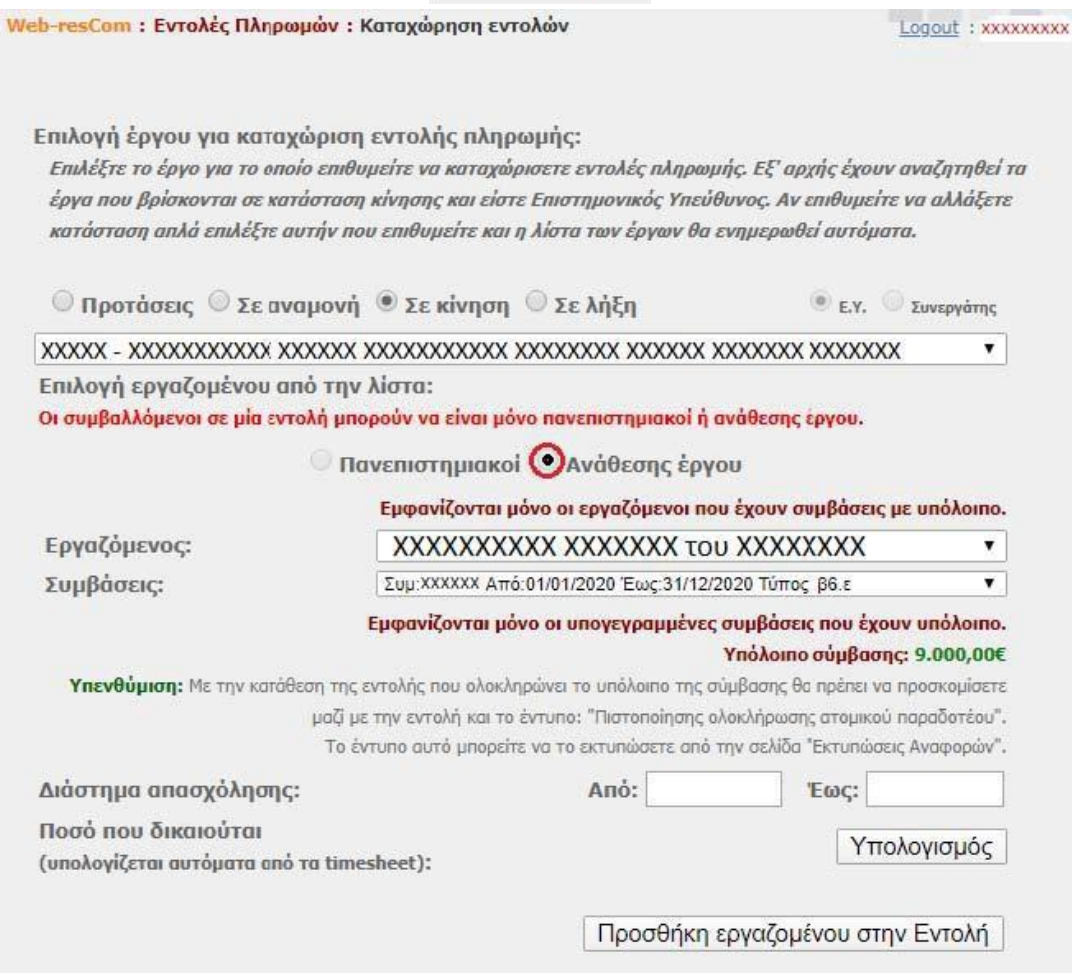

**Εικόνα 2. Εντολές Πληρωμών: Καταχώρηση Εντολών**

6. Πατάτε «Προσθήκη εργαζομένου στην Εντολή» για να εισάγετε τον εργαζόμενο στην Προσθήκη εργαζομένου στην Εντολή λίστα προς καταχώρηση.

Αν επιθυμείτε, μπορείτε να εισάγετε και άλλον συμβαλλόμενο της ίδιας κατηγορίας (Πανεπιστημιακοί ή Ανάθεσης έργου) ακολουθώντας ξανά τα παραπάνω βήματα για τον επόμενο συμβαλλόμενο κοκ. Οι συμβαλλόμενοι σε μία εντολή μπορούν να είναι μόνο της ίδιας κατηγορίας. Αφαίρεση συμβαλλόμενου που έχει προστεθεί μπορείτε να πραγματοποιήσετε με το σύμβολο της γομολάστιχας.

Σε περίπτωση έκδοσης αμοιβής για την εξόφληση της οποίας απαιτείται προσκόμιση φορολογικής ή και ασφαλιστικής ενημερότητας, η εντολή πρέπει να περιλαμβάνει μόνο το συγκεκριμένο άτομο και όχι περισσότερα.

Σε περίπτωση έκδοσης εντολής αμοιβών για περισσότερα του ενός άτομα θα πρέπει να υπάρχει διαχωρισμός μεταξύ αμειβόμενων με ΕΦΚΑ και μη. Οι εντολές θα πρέπει να υποβάλλονται χωριστά για:

• αμειβόμενους για τους οποίους θα πρέπει να καταβληθούν ασφαλιστικές εισφορές υπέρ ΕΦΚΑ

• αμειβόμενους για τους οποίους δεν θα πρέπει να καταβληθούν ασφαλιστικές εισφορές υπέρ ΕΦΚΑ

#### Γενικά, προτείνεται να εκδίδεται διακριτή εντολή πληρωμής ανά συμβαλλόμενο.

7. Σε περίπτωση που προστεθεί αμοιβή εργαζόμενου που συμπεριλαμβάνει ώρες απασχόλησης κατά τον τελευταίο μήνα της σύμβασης του (τελευταία εντολή πληρωμής μίας σύμβασης) θα χρειαστεί να επιβεβαιώσετε την ολοκλήρωση των παραδοτέων της σύμβασης. Απενεργοποιείται η δυνατότητα καταχώρησης με την προσθήκη τέτοιων εντολών. Το σύστημα σας ενημερώνει για ποιες συμβάσεις θα πρέπει να επιβεβαιώσετε την ολοκλήρωση των ατομικών τους παραδοτέων.

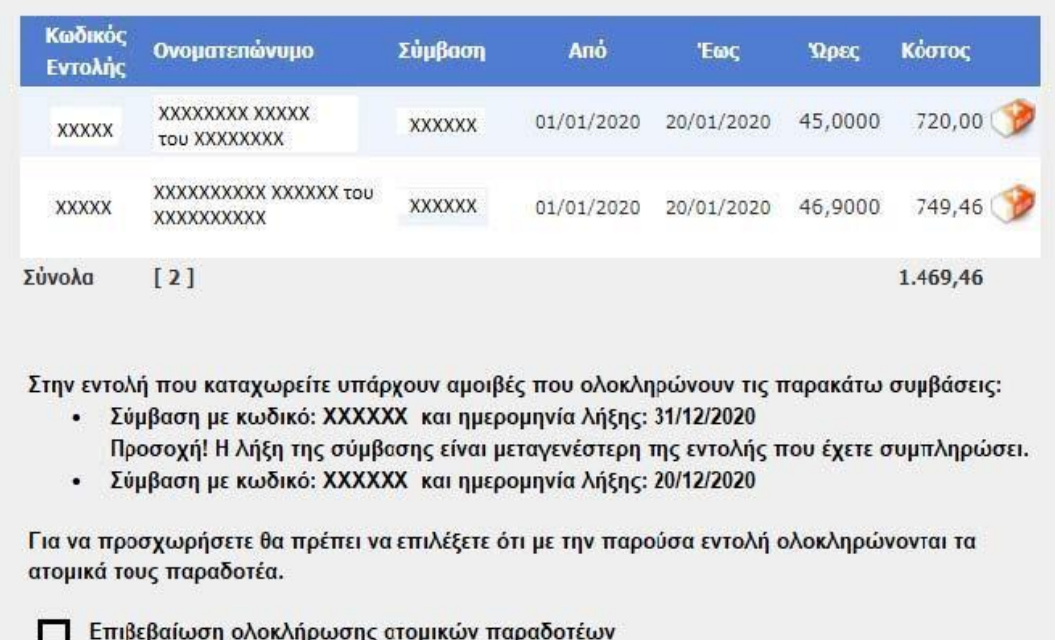

**Εικόνα 3. Πιστοποίηση Ολοκλήρωσης Ατομικών Παραδοτέων της Εντολής**

8. Τσεκάροντας την επιλογή «Επιβεβαίωση ολοκλήρωση ατομικών παραδοτέων» υποδεικνύετε ότι αποδέχεστε ότι οι απασχολούμενοι στα πλαίσια των συμβάσεων αυτών ολοκλήρωσαν το φυσικό αντικείμενο, το οποίο δεσμεύτηκαν να υλοποιήσουν στα πλαίσια της συγκεκριμένης σύμβασης.

Για να προχωρήσετε θα πρέπει να επιλέξετε οτι με την παρούσα εντολή ολοκληρώνονται τα ατομικά τους παραδοτέα. Ο Επιβεβαίωση ολοκλήρωσης ατομικών παραδοτέων

Καταχώρηση Εντολής

Με την ενέργεια αυτή ενεργοποιείται η επιλογή «Καταχώρηση Εντολής».

9. Αφού ολοκληρώσετε την προσθήκη του συμβαλλόμενου/συμβαλλομένων/όλων των μηνών ενός συμβαλλόμενου στη λίστα, και επιβεβαιώσετε ότι ολοκληρώθηκαν τα ατομικά παραδοτέα των συμβάσεων που έληξαν τότε πατάτε «Καταχώρηση εντολής» για να ολοκληρωθεί η καταχώρηση.

Καταχώρηση Εντολής

- 10. Το σύστημα σας ενημερώνει ότι η καταχώρηση πραγματοποιήθηκε με επιτυχία. Η ενέργεια αυτή κλειδώνει τα timesheets που συνδέονται με την εντολή και δεν γίνεται να τροποποιηθούν.
- 11. Με την καταχώρηση της εντολής από τον Επιστημονικό Υπεύθυνο (ή από τον εξουσιοδοτημένο συνεργάτη) του έργου **(απαιτείται και η άμεση έγκριση του ΕΥ)**, η εντολή πληρωμής αμοιβών λαμβάνει πρωτόκολλο από την ΜΟΔΥ ΕΛΚΕ. Η βεβαιωμένη είσοδος σας στο σύστημα αντικαθιστά το λόγο της υπογραφής σας για τη δημιουργία των εντύπων:
	- Αίτημα Πληρωμής Αμοιβής
	- Ατομικό Φύλλο Χρονοχρέωσης Έργου
	- Μηνιαία Έκθεση Παραχθέντος Έργου
	- Πιστοποίησης ολοκλήρωσης του ατομικού παραδοτέου
- 12. Μπορείτε να δείτε την εντολή που καταχωρήσατε με τον τρόπο που περιγράφεται στην ενότητα 2 του παρόντος οδηγού. Η εντολή στο σύστημα παρουσιάζεται με κενό στο πεδίο «Πρωτόκολλο» και μπορείτε να την σβήσετε πατώντας το σύμβολο της γομολάστιχας. Η διαγραφή της εντολής από το σύστημα είναι εφικτή έως την έγκρισή και καταχώρησή της στο σύστημα από τη ΜΟΔΥ του ΕΛΚΕ.

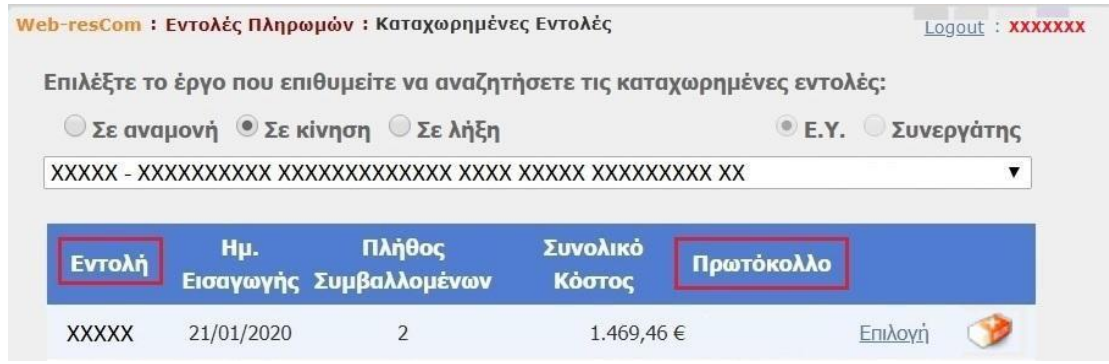

Εικόνα 4. Πρόσφατα καταχωρημένη εντολή

 $\Delta$  προσοχή! Στην περίπτωση που δεν υπάρχει ταμειακό υπόλοιπο στο έργο δεν είναι δυνατή η καταχώρηση της εντολής πληρωμής

- 13. Εάν έχει υποβληθεί η εντολή πληρωμής από εξωτερικό συνεργάτη (εξουσιοδοτημένο συνεργάτη) για να ολοκληρωθεί η υποβολή θα πρέπει να προηγηθεί έγκριση από τον ΕΥ του έργου. Στην κεντρική σελίδα των ηλεκτρονικών Υπηρεσιών του Επιστημονικά Υπευθύνου εμφανίζονται τα «Αιτήματα προς έγκριση από ΕΥ».
- 14. Σε αυτό το σημείο έχουν ολοκληρωθεί όλες οι απαραίτητες ενέργειες καταχώρησης εντολής πληρωμής συμβαλλομένου/συμβαλλομένων. Για την ολοκλήρωση της πληρωμής απαιτείται η κατάθεση των απαραίτητων πρωτότυπων δικαιολογητικών, είτε με αποστολή αλληλογραφίας είτε ηλεκτρονικού αρχείου.

Σε περίπτωση που ο συμβαλλόμενος είναι υπόχρεος κατάθεσης Τιμολόγιου Παροχής Υπηρεσιών μαζί με την εντολή πληρωμής κατατίθεται και το ΤΠΥ.

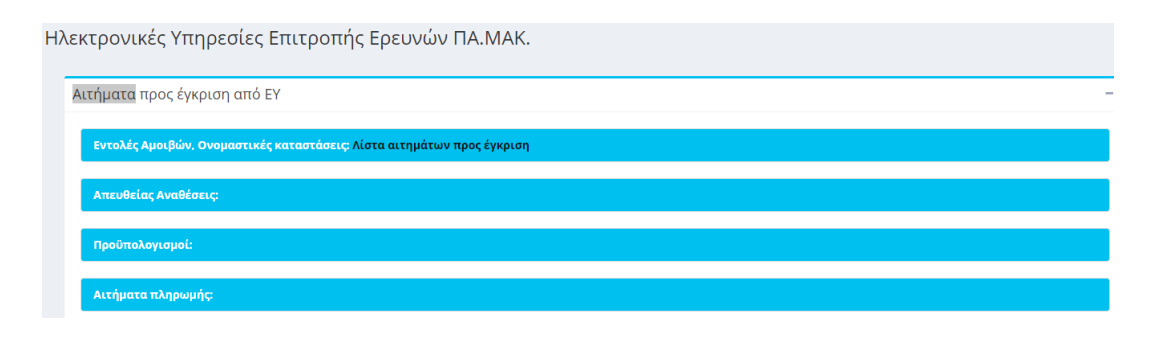

## **2. Προεπισκόπηση Καταχωρημένων Εντολών**

Το σύστημα σας δίνει τη δυνατότητα να δείτε τις εντολές τις οποίες έχετε καταχωρήσει στο έργο. Μπορείτε να βρείτε τις καταχωρημένες εντολές επιλέγοντας «Κατ/μένες εντολές» από το μενού της Παλαιότερη έκδοσης web-resCom.

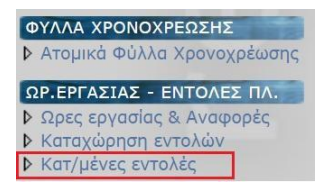

#### 2.1 **Επιλέγετε το έργο** από τη λίστα και στη συνέχεια

| Web-resCom: Εντολές Πληρωμών: Καταχωρημένες Εντολές                                                                        | Logout : XXXXXXX         |
|----------------------------------------------------------------------------------------------------|--------------------------|
|                                                                                                    |                          |
|                                                                                                    |                          |
| Επιλέξτε το έργο που επιθυμείτε να αναζητήσετε τις καταχωρημένες εντολές:<br>© Σε αναμονή <sup>®</sup> Σε κίνηση © Σε λήξη | <b>• Ε.Υ.</b> Συνεργάτης |

**Εικόνα 5. Επιλογή Έργου στη φόρμα των Καταχωρημένων Εντολών**

| 2.2 | Εμφανίζεται  |                                                     | λίστα<br>με                  | όλες<br>τις                                                               |            | καταχωρημένες          | εντολές | πληρωμής. |
|-----|--------------|-----------------------------------------------------|------------------------------|---------------------------------------------------------------------------|------------|------------------------|---------|-----------|
|     |              | Web-resCom: Εντολές Πληρωμών: Καταχωρημένες Εντολές |                              | Logout : XXXXXXXX                                                         |            |                        |         |           |
|     |              |                                                     |                              | Επιλέξτε το έργο που επιθυμείτε να αναζητήσετε τις καταχωρημένες εντολές: |            |                        |         |           |
|     |              | © Σε αναμονή <sup>®</sup> Σε κίνηση © Σε λήξη       | <sup>®</sup> Ε.Υ. Συνεργάτης |                                                                           |            |                        |         |           |
|     |              |                                                     |                              |                                                                           |            |                        |         | ▼         |
|     |              |                                                     |                              |                                                                           |            |                        |         |           |
|     | Εντολή       | Hu.                                                 | Πλήθος                       |                                                                           | Συνολικό   | Πρωτόκολλο             |         |           |
|     |              |                                                     | Εισαγωγής Συμβαλλομένων      |                                                                           | Κόστος     |                        |         |           |
|     | <b>XXXXX</b> | 21/01/2020                                          | $\overline{2}$               |                                                                           | 1.469,46 € | XXXX/2020              | Επιλογή |           |
|     | <b>XXXXX</b> | 07/01/2020                                          | $\mathbf{1}$                 |                                                                           | 750,00 €   | XXXX/2020              | Επιλογή |           |
|     | <b>XXXXX</b> | 07/01/2020                                          | $\mathbf{1}$                 |                                                                           | 750,00 €   | XXXX/2020              | Επιλογή |           |
|     | <b>XXXXX</b> | 07/01/2020                                          | $\mathbf{1}$                 |                                                                           | 750,00 €   | XXXX/2020              | Επιλογή |           |
|     | <b>XXXXX</b> | 02/12/2019                                          | $\mathbf{1}$                 |                                                                           |            | 900,07 € XXXXXX/2019   | Επιλογή |           |
|     | <b>XXXXX</b> | 02/12/2019                                          | $\mathbf{1}$                 |                                                                           |            | 750,00 € XXXXXX/2019   | Επιλογή |           |
|     | <b>XXXXX</b> | 02/12/2019                                          | $\mathbf{1}$                 |                                                                           |            | 750,00 € XXXXXX/2019   | Επιλογή |           |
|     | <b>XXXXX</b> | 02/12/2019                                          | $\mathbf{1}$                 |                                                                           |            | 750,00 € XXXXXX/2019   | Επιλογή |           |
|     | <b>XXXXX</b> | 05/11/2019                                          | $\mathbf{1}$                 |                                                                           |            | 1.050,00 € XXXXXX/2019 | Επιλογή |           |
|     | <b>XXXXX</b> | 04/11/2019                                          | $\mathbf{1}$                 |                                                                           |            | 750,00 € XXXXXX/2019   | Επιλογή |           |

**Εικόνα 6. Λίστα καταχωρημένων εντολών πληρωμής**

Η λίστα αυτή περιλαμβάνει τις εντολές αμοιβών που έχουν πρωτοκολληθεί από την ΜΟΔΥ ΕΛΚΕ, είτε έχουν ολοκληρωθεί οι πληρωμές είτε βρίσκονται στο στάδιο εκκαθάρισης.

#### **3. Εκτυπώσεις Αναφορών**

3.1 Από τη φόρμα διαχείρισης ωρών timesheets (*βλ. Οδηγίες Καταχώρησης Ωρών Απασχόλησης (Πρόσθετης και Συμβατικής) μέσω του web – resCom από Απασχολούμενους σε Έργα του ΕΛΚΕ )*επιλέγετε την καρτέλα «Εκτυπώσεις Αναφορών».

# 3.2 Από τη λίστα επιλέγετε το έργο και τον συμβαλλόμενο

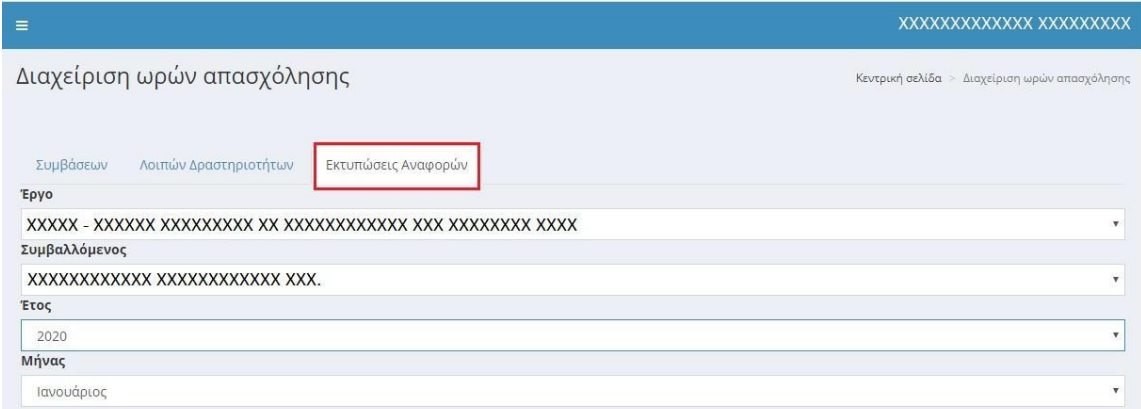

Επιλέγετε το έτος και το μήνα και εμφανίζονται οι επιλογές εκτύπωσης

- 1. Ατομικό Φύλλο Χρονοχρέωσης Έργου
- 2. Μηνιαία Έκθεση Παραχθέντος Έργου
- 3. Πιστοποίησης ολοκλήρωσης του ατομικού παραδοτέου
- 3. 3 Επιλέξτε την αναφορά που επιθυμείτε να εκτυπώσετε.

<span id="page-10-0"></span>3. Καταχώρηση Εντολών Πληρωμής Συμβαλλομένων σε έργα του ΕΛΚΕ χωρίς υποχρέωση συμπλήρωσης φύλλων χρονοχρέωσης (Ιδιωτικά έργα, Προγράμματα Μεταπτυχιακών Σπουδών, Εκπαιδευτικά Προγράμματα του Κέντρου Δια Βίου Μάθησης κ.α.)

#### **3.1 Αιτήματα πληρωμών προσωπικού**

Στο κεφάλαιο αυτό περιγράφονται αναλυτικά τα βήματα που θα πρέπει να ακολουθήσετε προκειμένου να υποβάλετε με επιτυχία ένα αίτημα εντολής πληρωμής ηλεκτρονικά μέσω του web-resCom.

**Βήμα 1:** Από το κεντρικό μενού επιλέγετε Ηλεκτρονικές υπηρεσίες -> Εντολές αμοιβών -> Αίτημα Πληρωμής Αμοιβών.

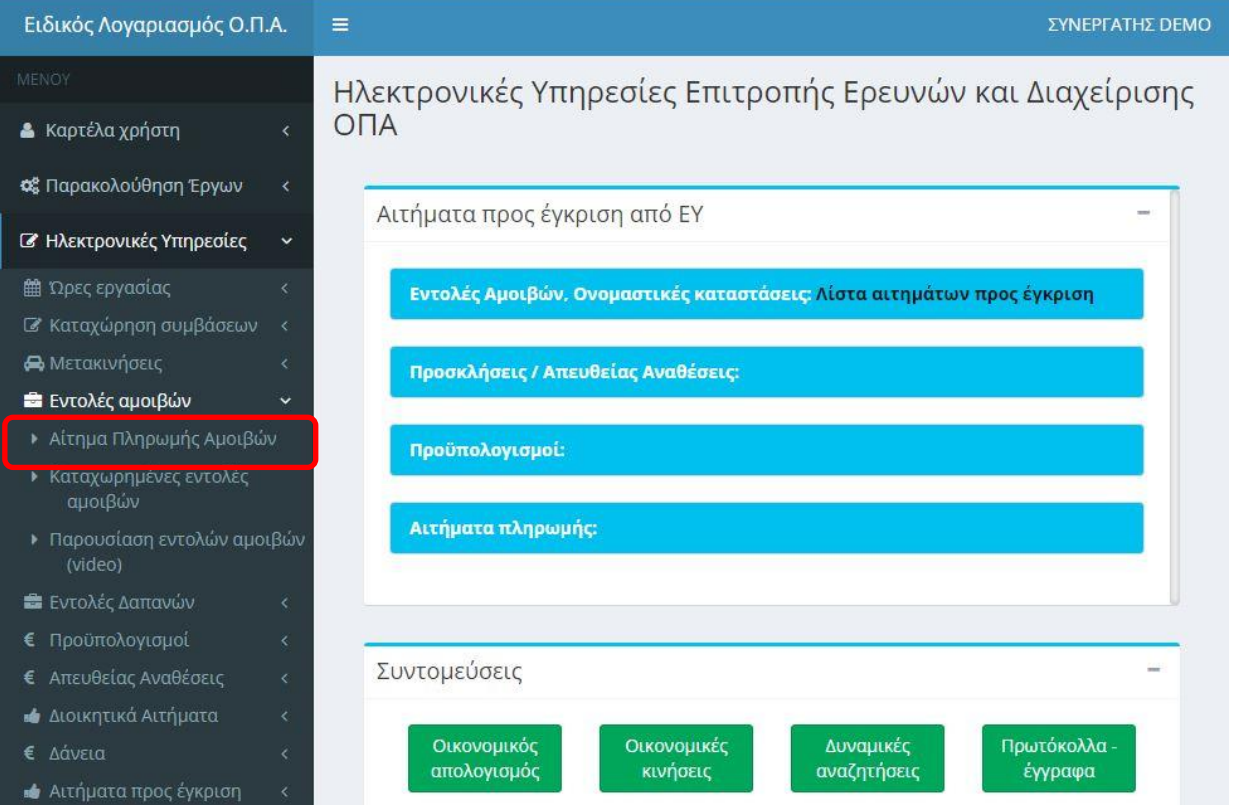

Εναλλακτικά επιλέγετε από τις Συντομεύσεις -> Καταχώρηση πληρωμών προσωπικού στην κεντρική σελίδα του portal.

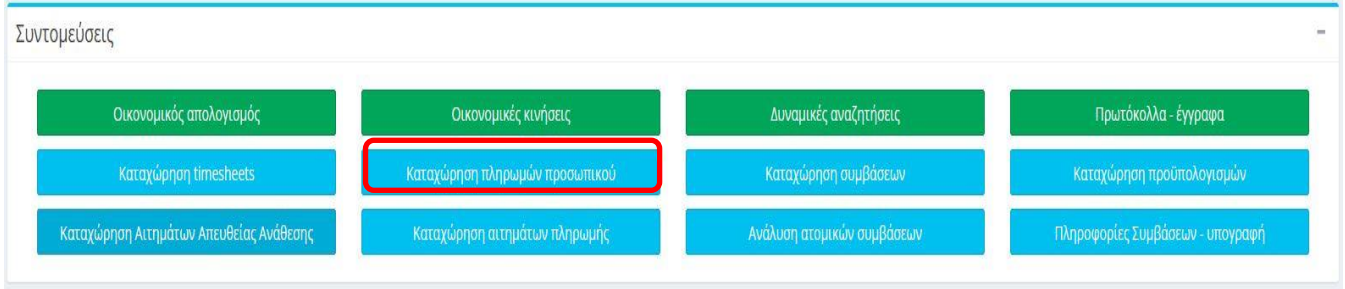

**Βήμα 2:** Επιλέγετε το έργο που αφορά η καταχώριση εντολής πληρωμής.

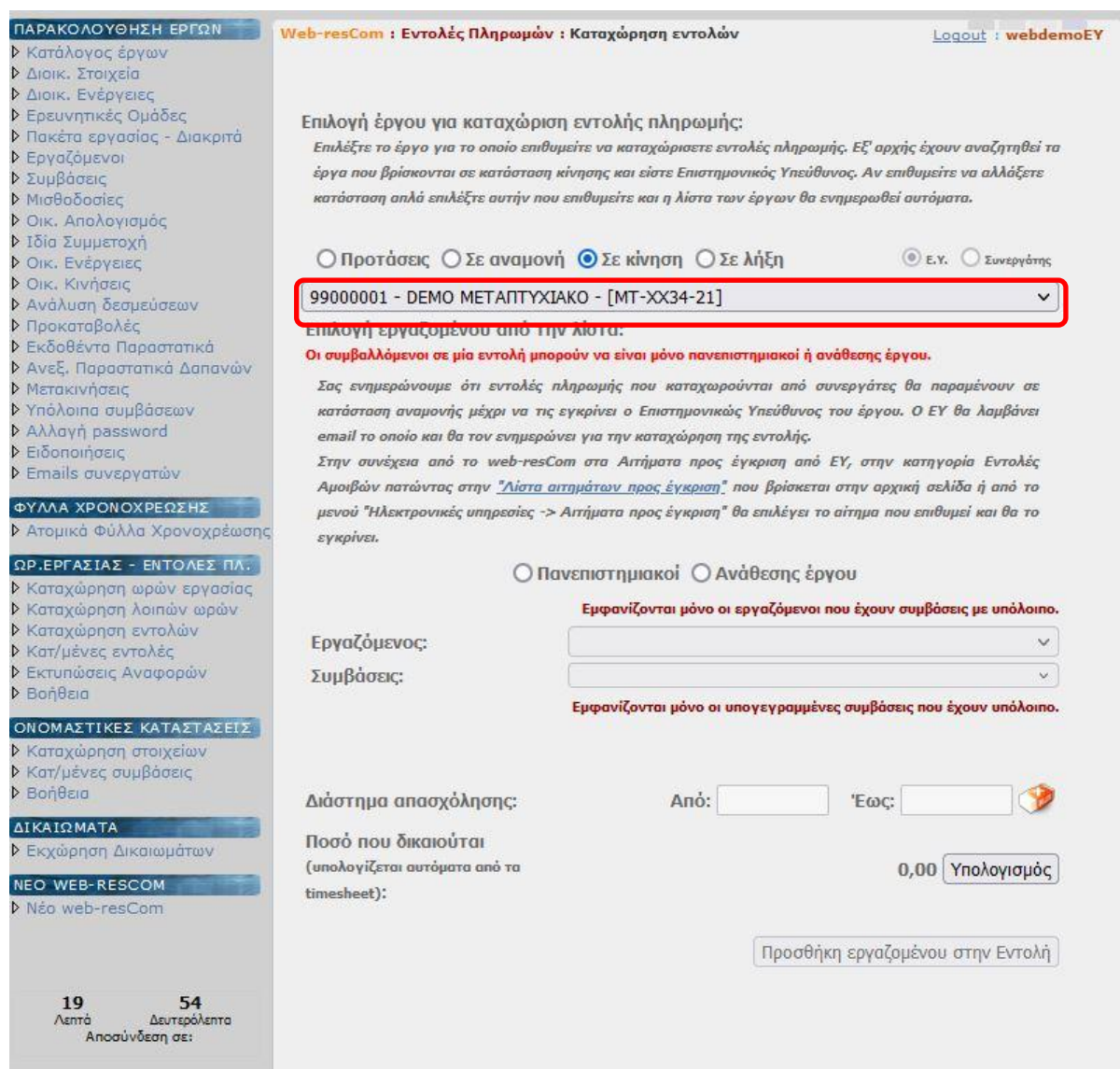

**Βήμα 3:** Επιλέγετε το είδος του συμβαλλόμενου «Πανεπιστημιακοί» ή «Ανάθεσης έργου».

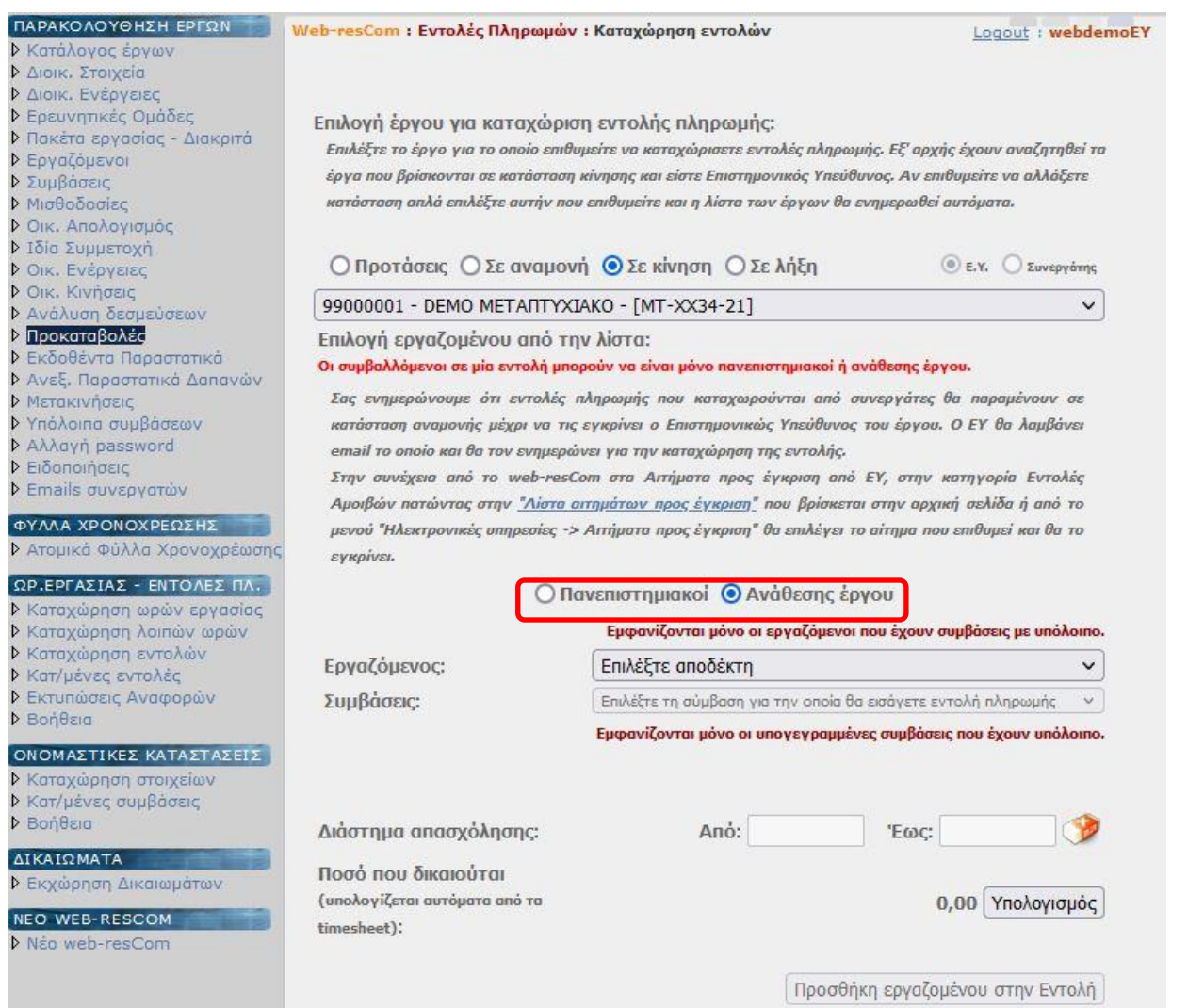

**Βήμα 4:** Επιλέγετε το συμβαλλόμενο από τη λίστα καθώς και τη σύμβασή του. Εμφανίζονται μόνο οι υπογεγραμμένες συμβάσεις που έχουν υπόλοιπο.

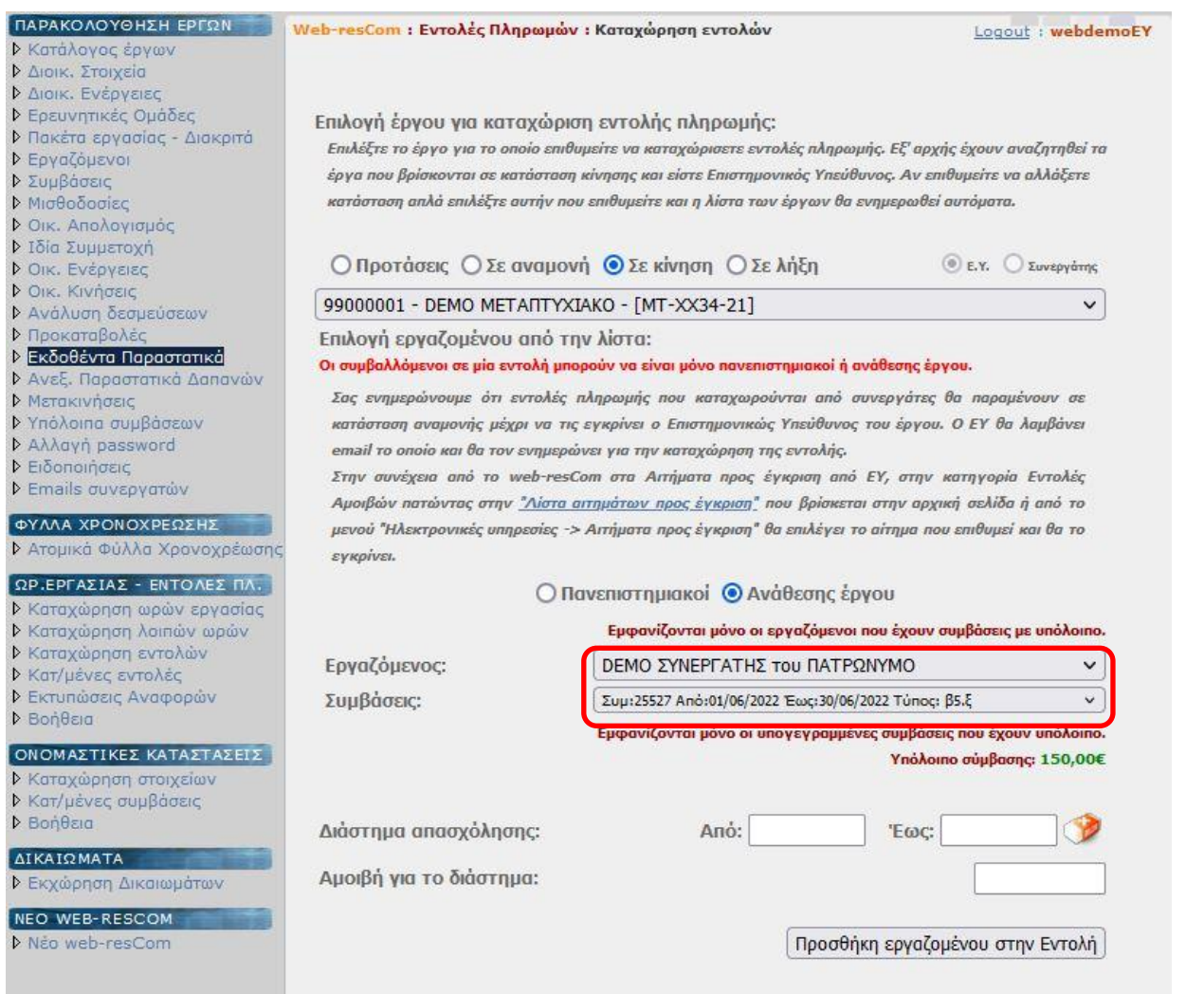

**Βήμα 5:** Εισάγετε το διάστημα απασχόλησης για την εντολή πληρωμής που πρόκειται να υποβάλετε. Ισχύουν τα παρακάτω:

- Δεν μπορεί να επιλεγούν ημερομηνίες εκτός του διαστήματος της σύμβασης
- Δεν μπορεί να επιλεγεί διάστημα για μη δεδουλευμένη εργασία
- Το διάστημα απασχόλησης δεν είναι απαραίτητο να συμπεριλαμβάνει ολόκληρο μήνα κάθε φορά, αλλά μπορεί να αφορά μικρότερο διάστημα του ενός μηνός
- Μόλις συμπληρωθεί η ημερομηνία «Από» το σύστημα επιλέγει αυτόματα το διάστημα που ολοκληρώνει τον μήνα. Σε περίπτωση που η σύμβαση δεν αφορά χρονοχρέωση (timesheets) και δεν έχει ΕΦΚΑ τότε υπάρχει δυνατότητα καταχώρησης διαστήματος μεγαλύτερου του ενός μηνός

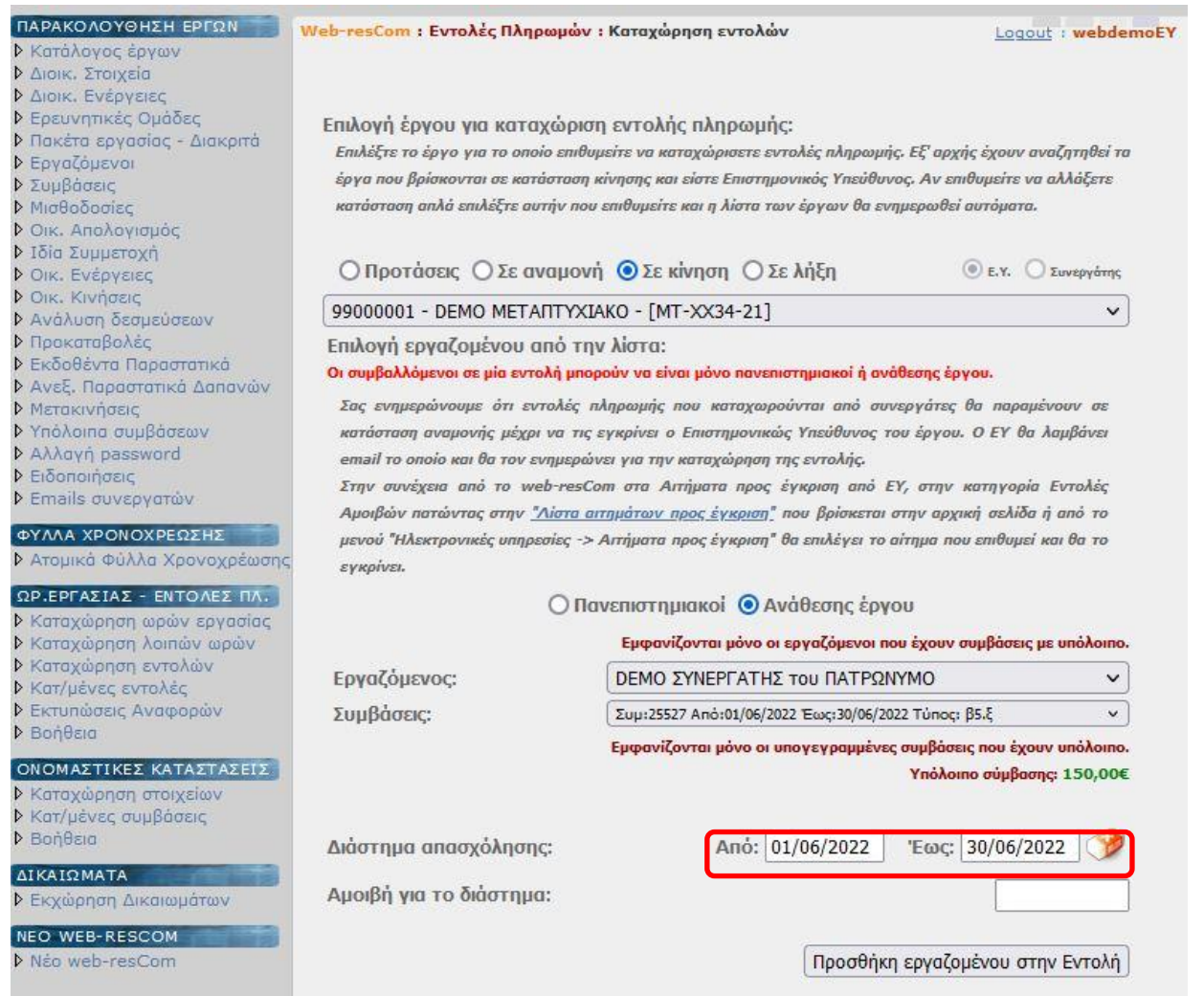

**Βήμα 6:** Εισάγετε το ποσό για την εντολή πληρωμής. Για τις συμβάσεις με ασφαλιστικές εισφορές υπέρ ΕΦΚΑ, ως ποσό αναγράφεται το κόστος (το ποσό μαζί με τις εργοδοτικές εισφορές).

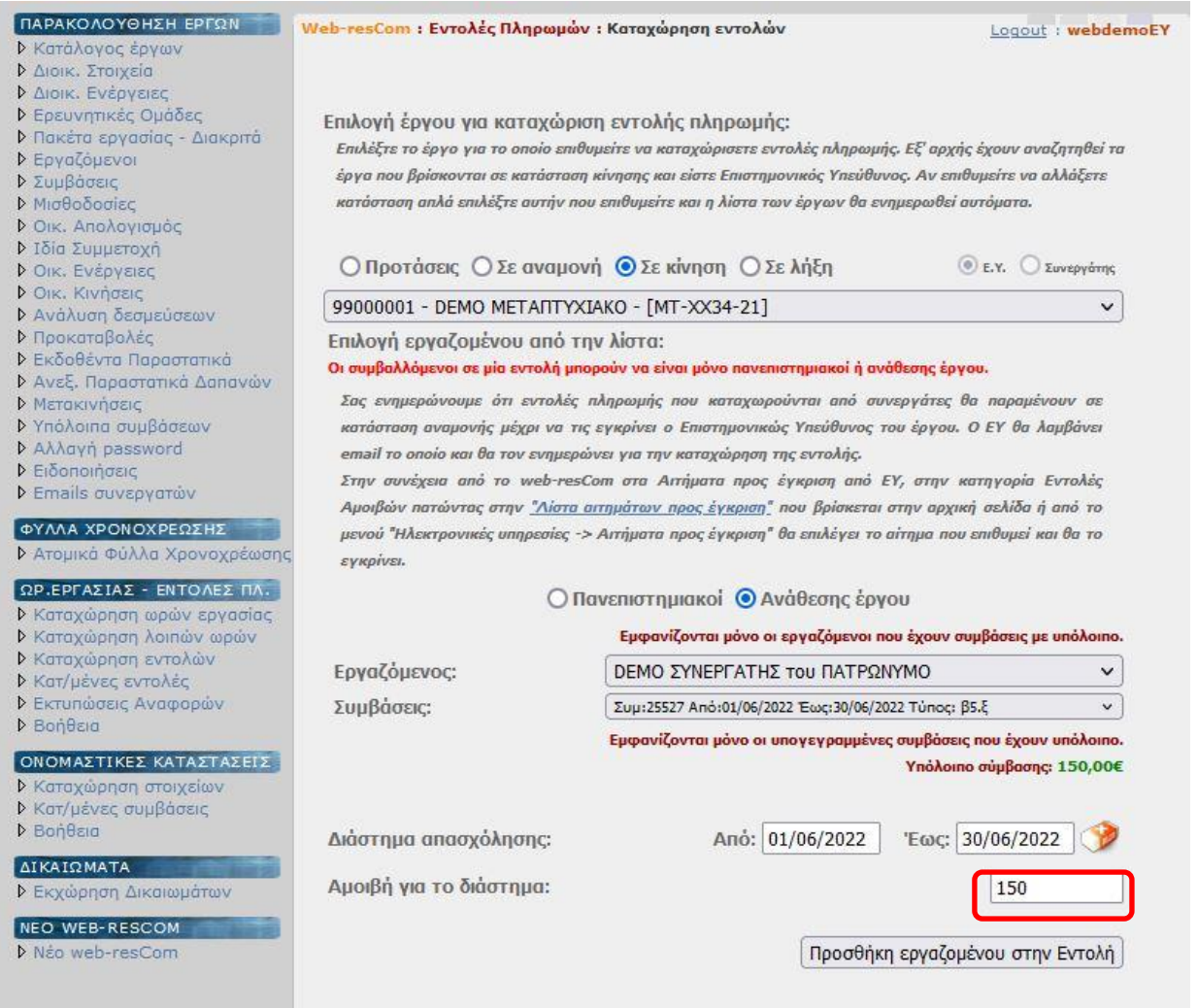

**Βήμα 7:** Πατάτε «Προσθήκη εργαζομένου στην Εντολή» για να εισάγετε τον εργαζόμενο στην λίστα προς καταχώρηση.

#### Προσθήκη εργαζομένου στην Εντολή

Σε περίπτωση έκδοσης αμοιβής για την εξόφληση της οποίας απαιτείται προσκόμιση φορολογικής ή και ασφαλιστικής ενημερότητας, η εντολή πρέπει να περιλαμβάνει μόνο το συγκεκριμένο άτομο και όχι περισσότερα.

Σε περίπτωση έκδοσης εντολής αμοιβών για περισσότερα του ενός άτομα θα πρέπει να υπάρχει διαχωρισμός μεταξύ αμειβόμενων με ΕΦΚΑ και μη. Οι εντολές θα πρέπει να υποβάλλονται χωριστά για

- αμειβόμενους για τους οποίους θα πρέπει να καταβληθούν ασφαλιστικές εισφορές υπέρ ΕΦΚΑ και
- αμειβόμενους για τους οποίους δεν θα πρέπει να καταβληθούν ασφαλιστικές εισφορές υπέρ ΕΦΚΑ

Γενικά, προτείνεται να εκδίδεται διακριτή εντολή πληρωμής ανά συμβαλλόμενο.

ολοκληρωθεί η διαδικασία. Το σύστημα σας ενημερώνει ότι η καταχώρηση πραγματοποιήθηκε με επιτυχία.

Καταχώρηση Εντολής

#### **3.2 Έγκριση εντολών πληρωμής**

Εφόσον η καταχώρηση έγινε από κάποιον συνεργάτη θα πρέπει να γίνει η έγκριση του αιτήματος από τον Επιστημονικά υπεύθυνο, ο οποίος ενημερώνεται μέσω email για το παραπάνω αίτημα.

**Βήμα 1:** Ο επιστημονικά υπεύθυνος εισέρχεται στην εφαρμογή του web-resCom και συγκεκριμένα στην κεντρική σελίδα όπου υπάρχει η ενότητα «Αιτήματα προς έγκριση από ΕΥ». Εκεί θα εμφανιστεί το αίτημα πληρωμής το οποίο και θα εγκρίνει.

Ηλεκτρονικές Υπηρεσίες Επιτροπής Ερευνών και Διαχείρισης ΟΠΑ

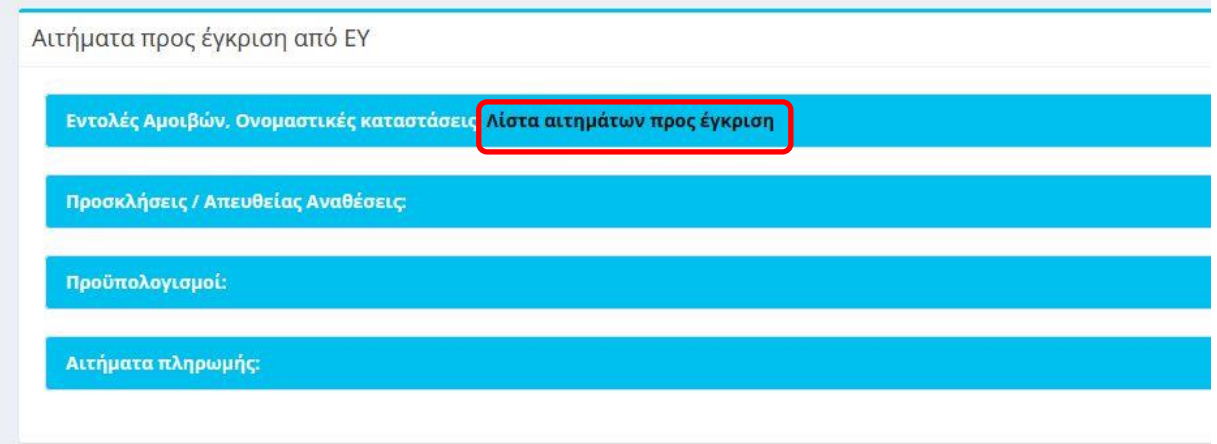

Για την ολοκλήρωση της πληρωμής απαιτείται η κατάθεση των απαραίτητων πρωτότυπων δικαιολογητικών, είτε με αποστολή αλληλογραφίας είτε ηλεκτρονικού αρχείου.

Σε περίπτωση που ο συμβαλλόμενος είναι υπόχρεος κατάθεσης Τιμολόγιου Παροχής Υπηρεσιών μαζί με την εντολή πληρωμής κατατίθεται και το ΤΠΥ.

#### **3.3 Προεπισκόπηση Καταχωρημένων Εντολών**

Το σύστημα σας δίνει τη δυνατότητα να δείτε τις εντολές τις οποίες έχετε καταχωρήσει στο έργο. Μπορείτε να βρείτε τις καταχωρημένες εντολές από το κεντρικό μενού Ηλεκτρονικές υπηρεσίες -> Εντολές αμοιβών -> Καταχωρημένες εντολές αμοιβών.

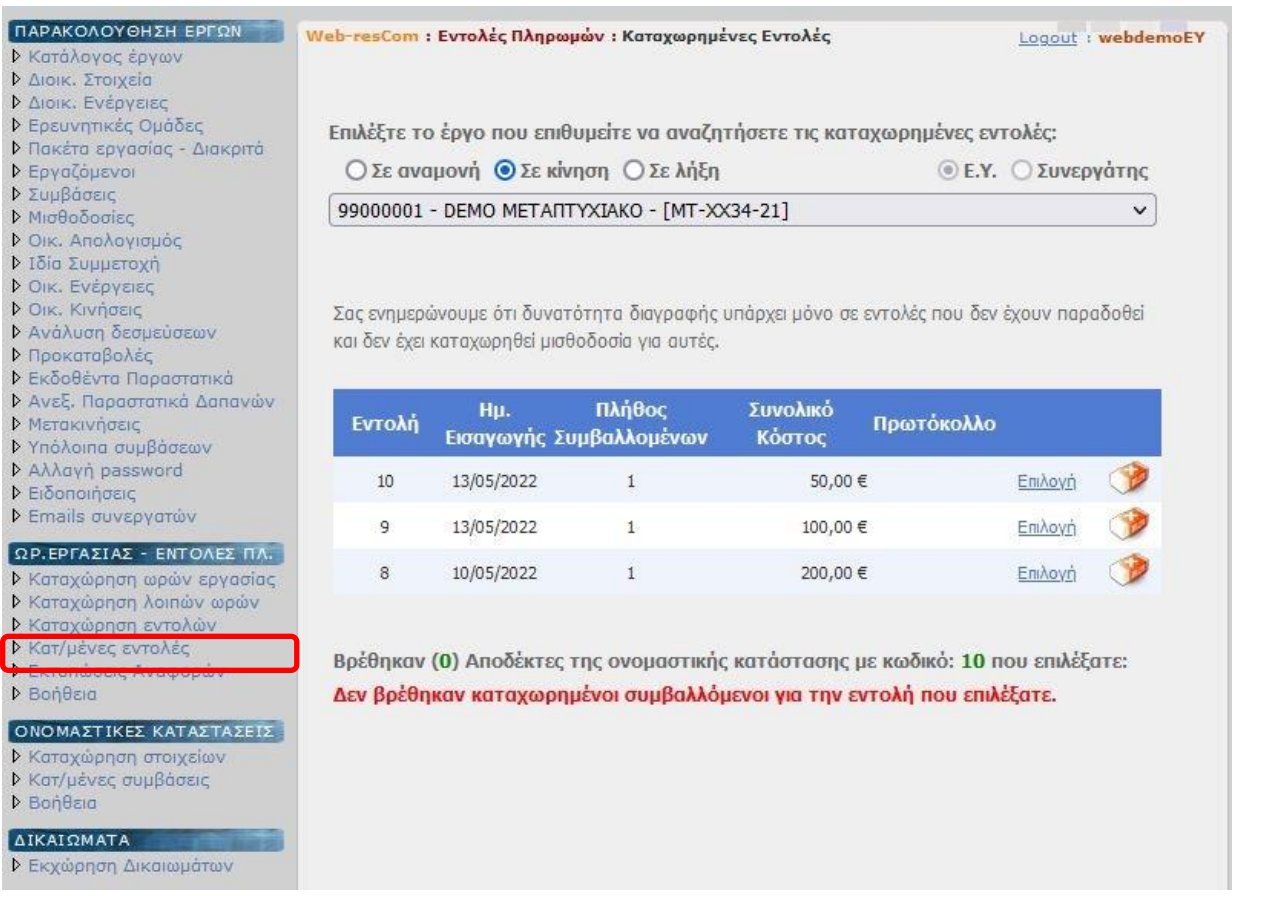

Αρχικά επιλέγετε το έργο από τη λίστα και στη συνέχεια εμφανίζονται όλες τις καταχωρημένες εντολές πληρωμής. Η λίστα αυτή περιλαμβάνει τις εντολές αμοιβών που έχουν πρωτοκολληθεί από την ΜΟΔΥ ΕΛΚΕ, είτε έχουν ολοκληρωθεί οι πληρωμές είτε βρίσκονται στο στάδιο εκκαθάρισης.

> *Για οποιοδήποτε πρόβλημα αντιμετωπίσετε, μπορείτε να επικοινωνείτε με το Γραφείο Ηλεκτρονικής Διακυβέρνησης ([rescom@rc.aueb.gr\)](mailto:rescom@rc.aueb.gr)*